# Oracle® Banking Corporate Lending Data Model - Getting Started

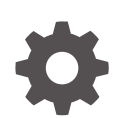

Release 14.7.4.0.0 F97357-01 May 2024

**ORACLE** 

Oracle Banking Corporate Lending Data Model - Getting Started, Release 14.7.4.0.0

F97357-01

Copyright © 2016, 2024, Oracle and/or its affiliates.

This software and related documentation are provided under a license agreement containing restrictions on use and disclosure and are protected by intellectual property laws. Except as expressly permitted in your license agreement or allowed by law, you may not use, copy, reproduce, translate, broadcast, modify, license, transmit, distribute, exhibit, perform, publish, or display any part, in any form, or by any means. Reverse engineering, disassembly, or decompilation of this software, unless required by law for interoperability, is prohibited.

The information contained herein is subject to change without notice and is not warranted to be error-free. If you find any errors, please report them to us in writing.

If this is software, software documentation, data (as defined in the Federal Acquisition Regulation), or related documentation that is delivered to the U.S. Government or anyone licensing it on behalf of the U.S. Government, then the following notice is applicable:

U.S. GOVERNMENT END USERS: Oracle programs (including any operating system, integrated software, any programs embedded, installed, or activated on delivered hardware, and modifications of such programs) and Oracle computer documentation or other Oracle data delivered to or accessed by U.S. Government end users are "commercial computer software," "commercial computer software documentation," or "limited rights data" pursuant to the applicable Federal Acquisition Regulation and agency-specific supplemental regulations. As such, the use, reproduction, duplication, release, display, disclosure, modification, preparation of derivative works, and/or adaptation of i) Oracle programs (including any operating system, integrated software, any programs embedded, installed, or activated on delivered hardware, and modifications of such programs), ii) Oracle computer documentation and/or iii) other Oracle data, is subject to the rights and limitations specified in the license contained in the applicable contract. The terms governing the U.S. Government's use of Oracle cloud services are defined by the applicable contract for such services. No other rights are granted to the U.S. Government.

This software or hardware is developed for general use in a variety of information management applications. It is not developed or intended for use in any inherently dangerous applications, including applications that may create a risk of personal injury. If you use this software or hardware in dangerous applications, then you shall be responsible to take all appropriate fail-safe, backup, redundancy, and other measures to ensure its safe use. Oracle Corporation and its affiliates disclaim any liability for any damages caused by use of this software or hardware in dangerous applications.

Oracle®, Java, MySQL, and NetSuite are registered trademarks of Oracle and/or its affiliates. Other names may be trademarks of their respective owners.

Intel and Intel Inside are trademarks or registered trademarks of Intel Corporation. All SPARC trademarks are used under license and are trademarks or registered trademarks of SPARC International, Inc. AMD, Epyc, and the AMD logo are trademarks or registered trademarks of Advanced Micro Devices. UNIX is a registered trademark of The Open Group.

This software or hardware and documentation may provide access to or information about content, products, and services from third parties. Oracle Corporation and its affiliates are not responsible for and expressly disclaim all warranties of any kind with respect to third-party content, products, and services unless otherwise set forth in an applicable agreement between you and Oracle. Oracle Corporation and its affiliates will not be responsible for any loss, costs, or damages incurred due to your access to or use of third-party content, products, or services, except as set forth in an applicable agreement between you and Oracle.

# **Contents**

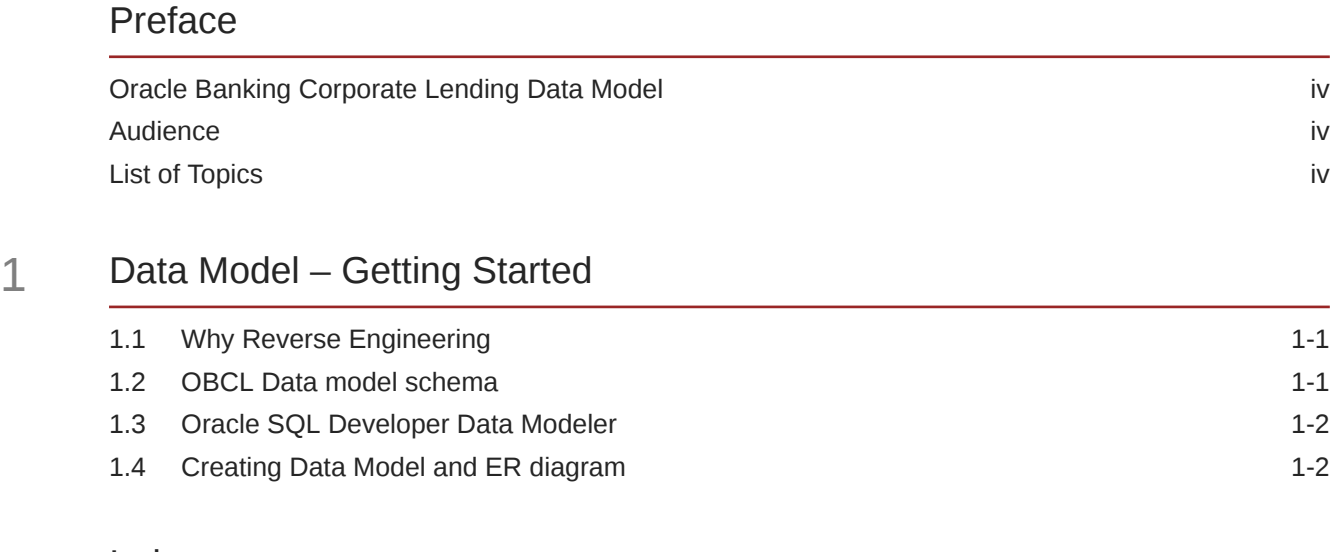

#### [Index](#page-14-0)

### <span id="page-3-0"></span>Preface

This topic contains the following sub-topics:

- Oracle Banking Corporate Lending Data Model
- **Audience**
- **List of Topics**

### Oracle Banking Corporate Lending Data Model

This document describes the reverse engineering methodology to get the Oracle Banking Corporate Lending Data Model for a given business purpose.

A given business purpose could vary from report generation to data extraction to extending Oracle Banking Corporate Lending application functionality.

This topic has the following sub-topics:

### Audience

This guide is intended for application developers who need to understand the OBCL data model.

### List of Topics

This user manual is organized as follows:

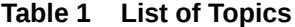

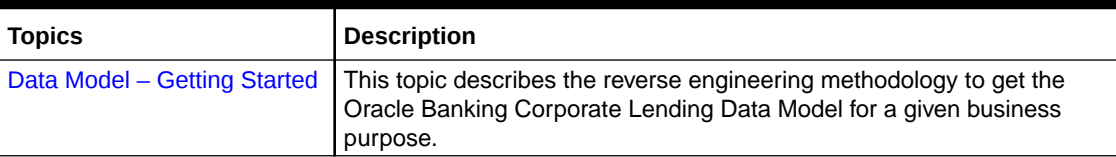

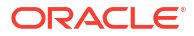

# <span id="page-4-0"></span>1 Data Model – Getting Started

#### **OBCL Data Model**

This document describes the reverse engineering methodology to get the OBCL Data Model for a given business purpose. A given business purpose could vary from report generation to data extraction to extending OBCL application functionality. This topic has the following subtopics:

- Why Reverse Engineering This topic describes the reverse engineering importance.
- OBCL Data model schema This topic describes the steps to get the Oracle OBCL Data model schema.
- [Oracle SQL Developer Data Modeler](#page-5-0) This topic describes the Oracle SQL Developer Data Modeler.
- [Creating Data Model and ER diagram](#page-5-0) This document describes the steps to create data model and ER diagram

### 1.1 Why Reverse Engineering

This topic describes the reverse engineering importance.

As the complete ER diagram of OBCL application would be huge, the business application developers need to re-engineer with required filtered portion of OBCL to get specific portion of data model. Example: There is a business requirement to add additional fields to customer personal information.

The business developer could filter the Customer specific entities from OBCL Database schema and generate the ER diagram. This ER diagram further can be used to understand the OBCL and can be foundation for further business development requirement.

### 1.2 OBCL Data model schema

This topic describes the steps to get the Oracle OBCL Data model schema.

- Identify the new Oracle Database schema for data model purpose.
- Create the OBCL database tables by running all the DDL scripts in below folder at the schema identified.
	- OBCL\_14.4.0.1.0\MAIN\DATABASE\HOST\CONSOL\DDL\TABLE
	- OBCL\_14.4.0.1.0\MAIN\DATABASE\BRANCH\CONSOL\DDL\TABLE
- Create Foreign Keys in schema using following scripts at the schema identified.
	- OBCL\_14.4.0.1.0\MAIN\DATABASE\DATAMODEL\HOST\CONSOL\FKR
- Create column comments using below scripts at the schema identified.
	- OBCL\_14.4.0.1.0\MAIN\DATABASE\DATAMODEL\HOST\CONSOL\CMT

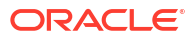

#### **Note:**

The Database environment used for this data model cannot be used for other testing/production purpose.

### <span id="page-5-0"></span>1.3 Oracle SQL Developer Data Modeler

This topic describes the Oracle SQL Developer Data Modeler.

Ensure you have installed the Oracle SQL Developer Data model in your local system. Refer further Oracle documentation for download and install instructions, [http://www.oracle.com/](http://www.oracle.com/technetwork/developer-tools/datamodeler/downloads/index.html) [technetwork/developer-tools/datamodeler/downloads/index.html](http://www.oracle.com/technetwork/developer-tools/datamodeler/downloads/index.html)

### 1.4 Creating Data Model and ER diagram

This document describes the steps to create data model and ER diagram

**1.** Open the **Oracle SQL Developer Data modeler**.

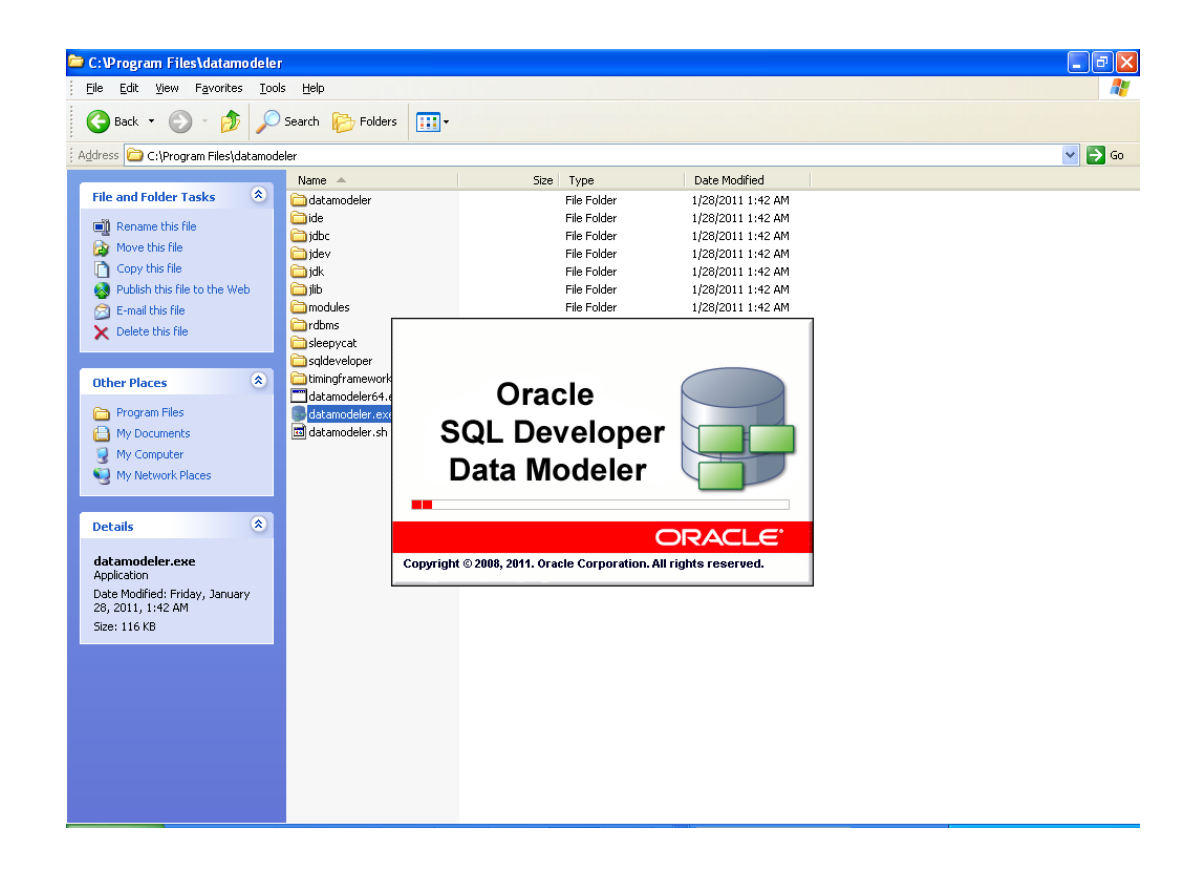

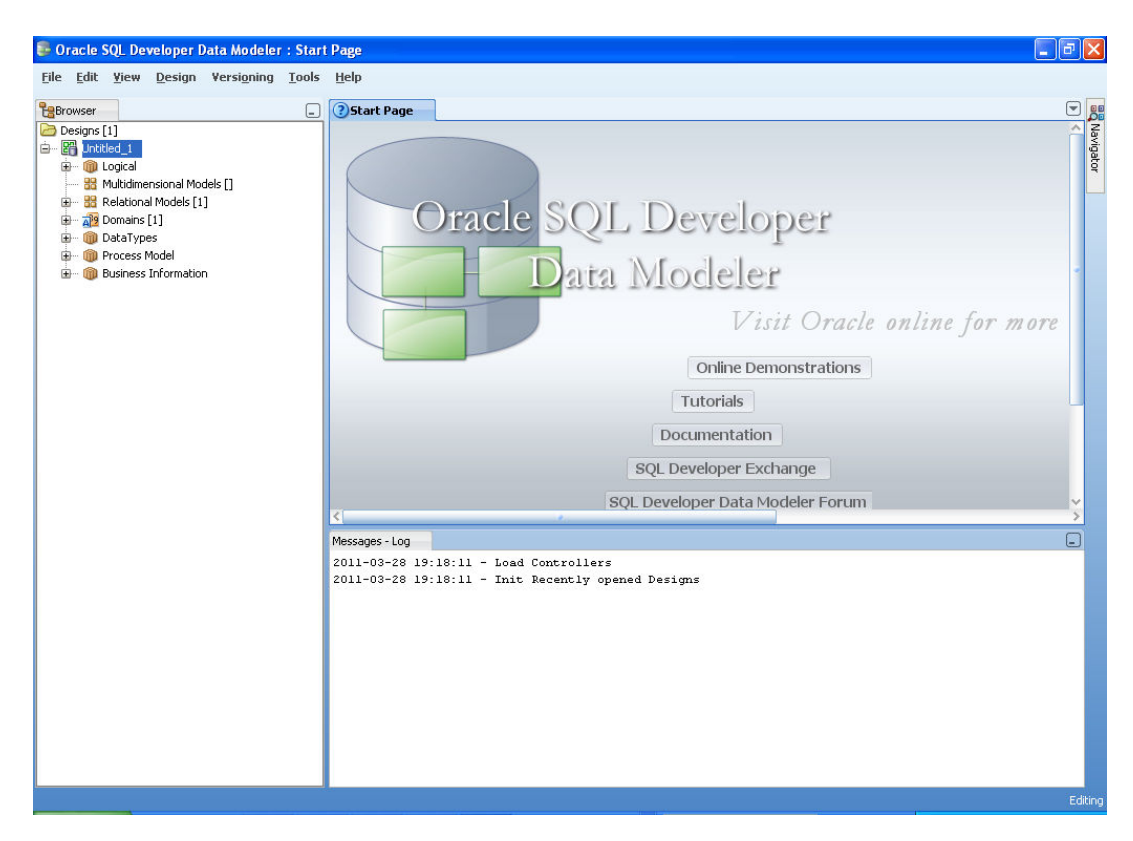

**2.** Click on File  $\rightarrow$  Import  $\rightarrow$  Data dictionary.

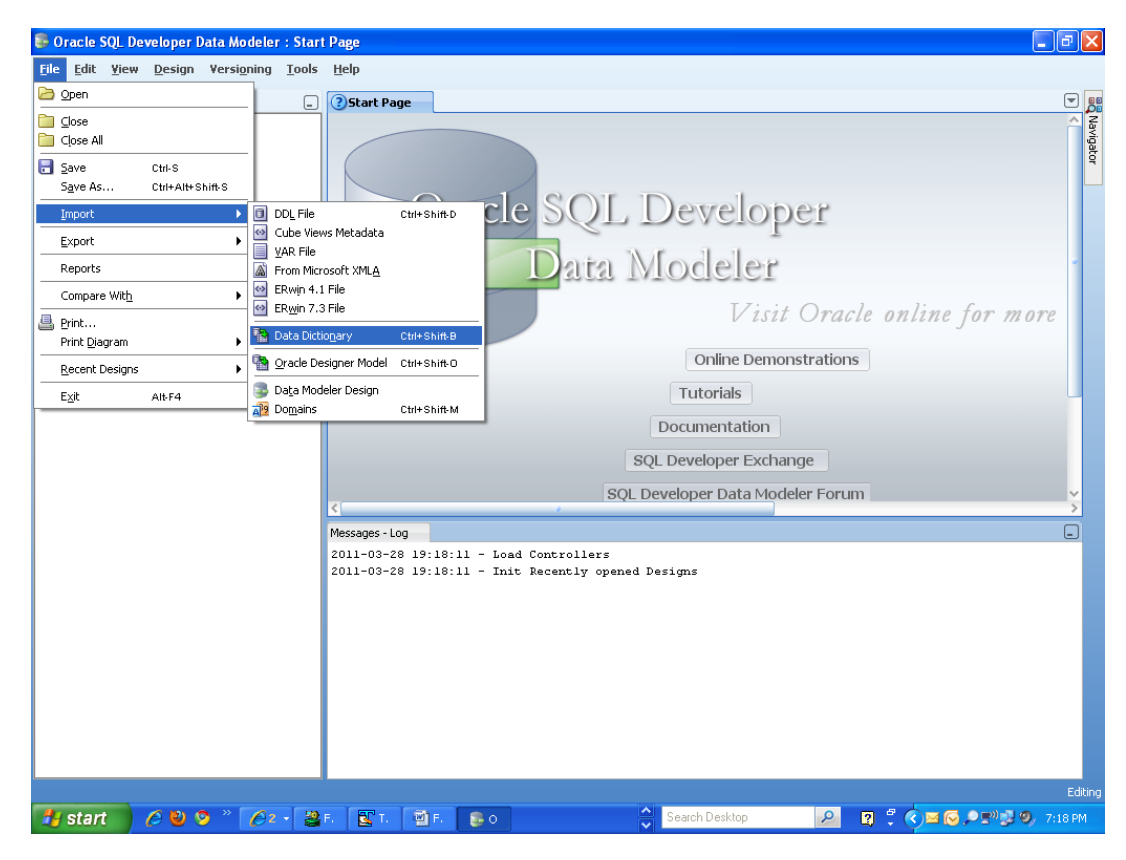

**3.** Click **Add**.

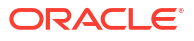

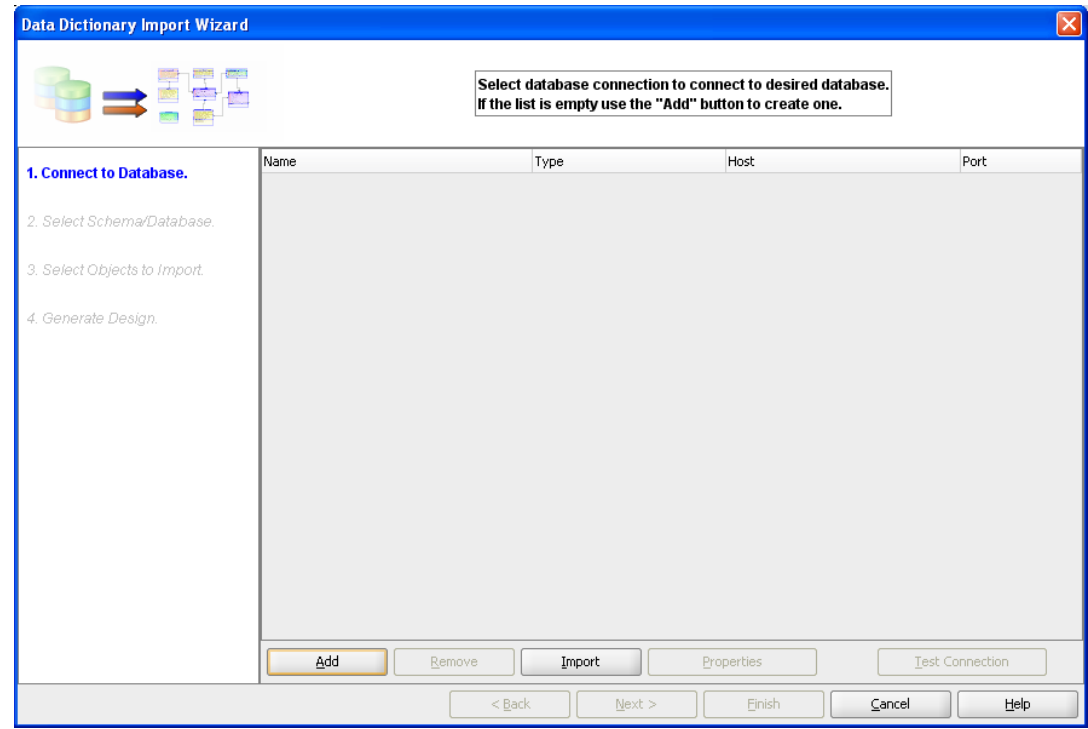

**4.** Provide the **database connectivity**.

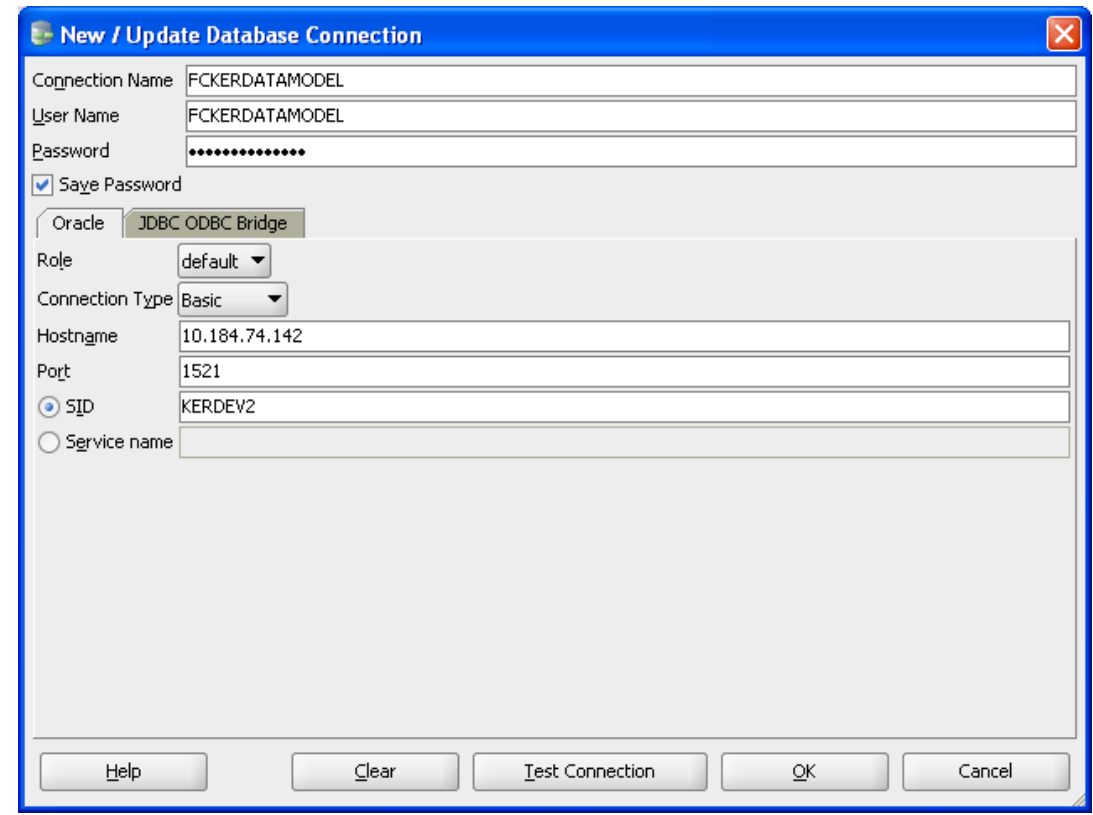

**5.** Click **Test Connection** and ensure it is successful. If connection fails, verify and repeat step4.

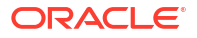

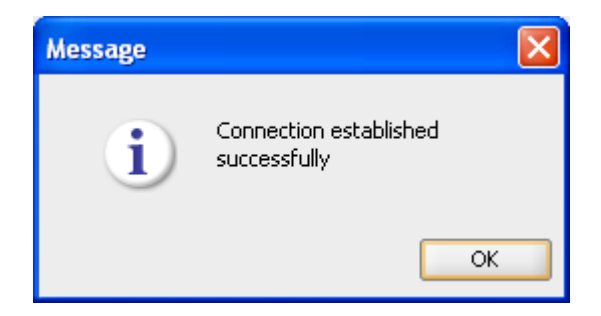

**6.** Click database connection row.

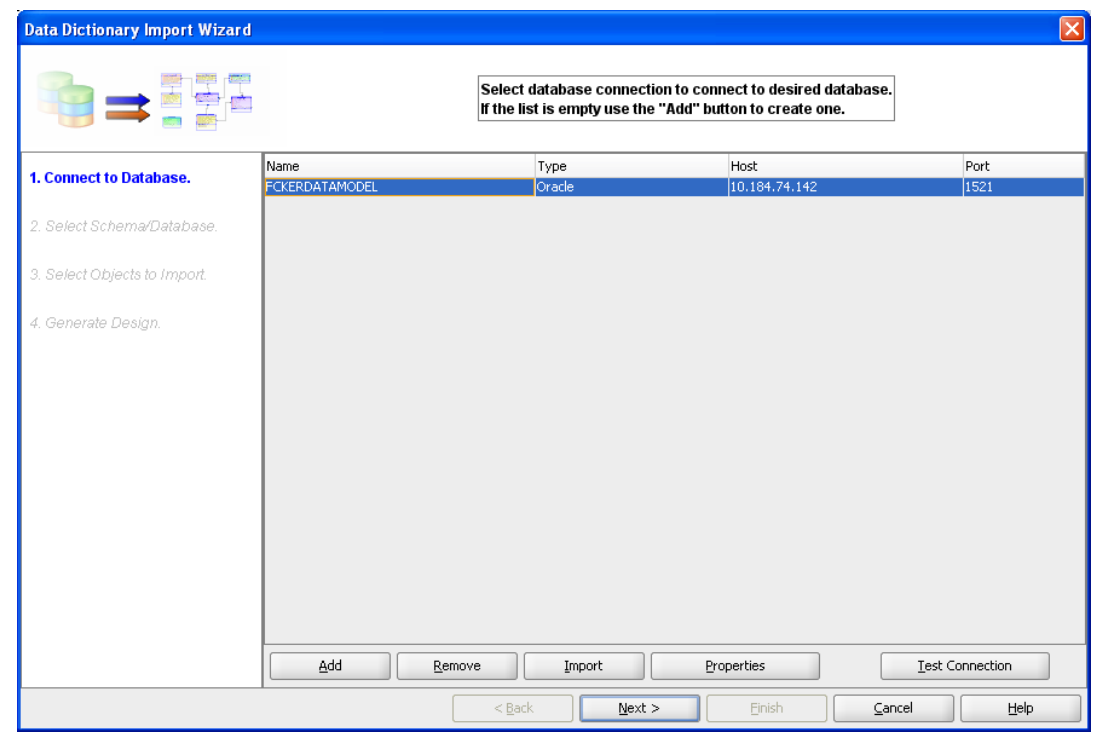

**7.** Select the database schema name.

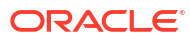

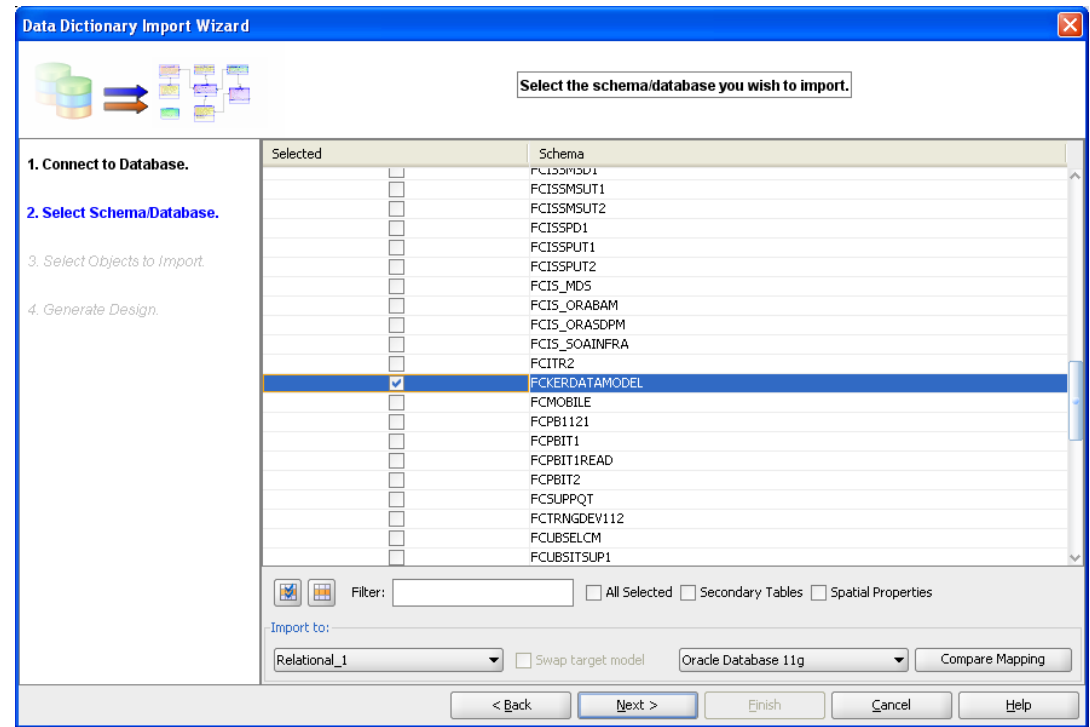

**8.** Select the entities( tables ) that are to be used in ER diagram.

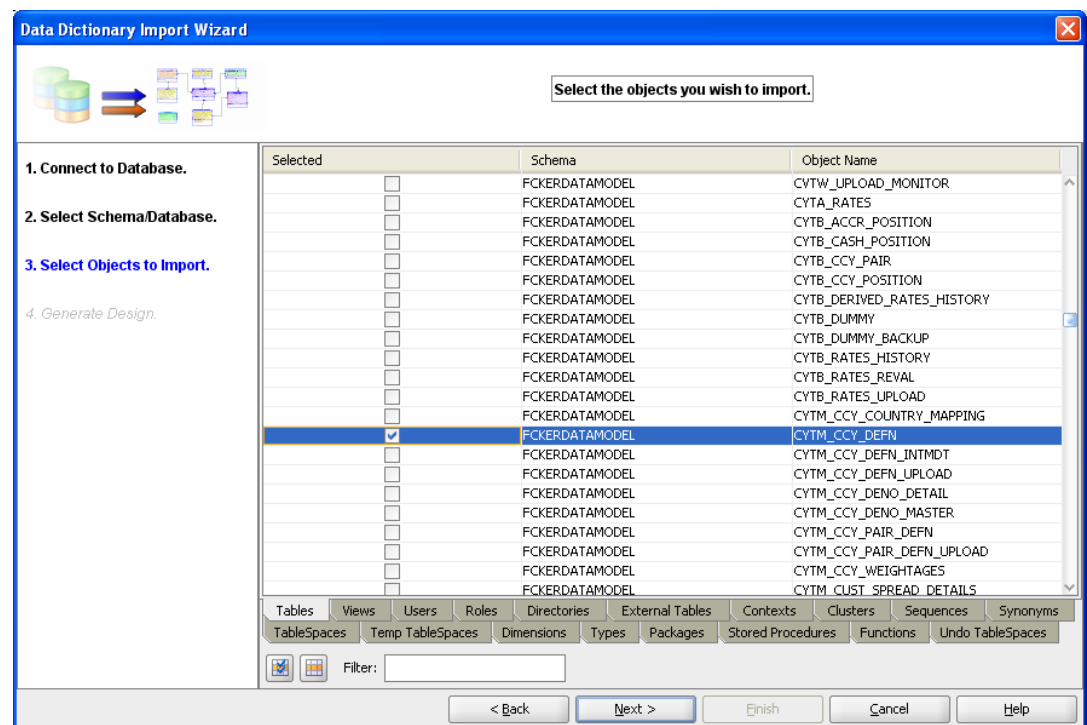

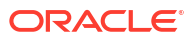

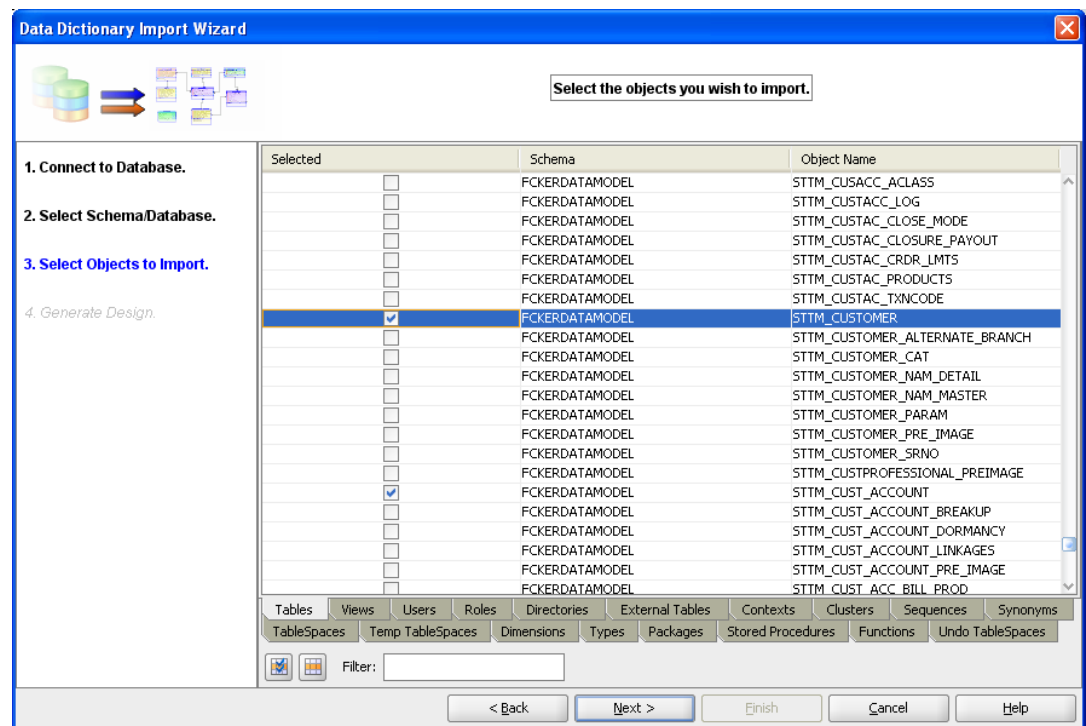

**9.** Click **Next**.

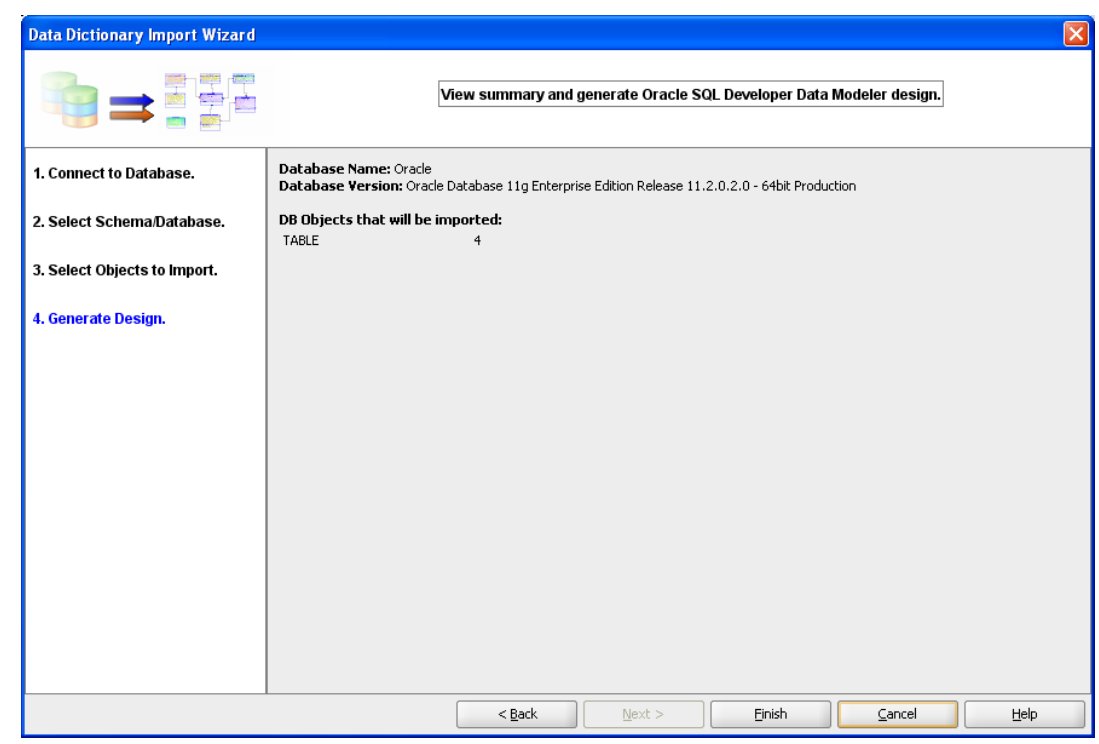

**10.** Click **Finish**.

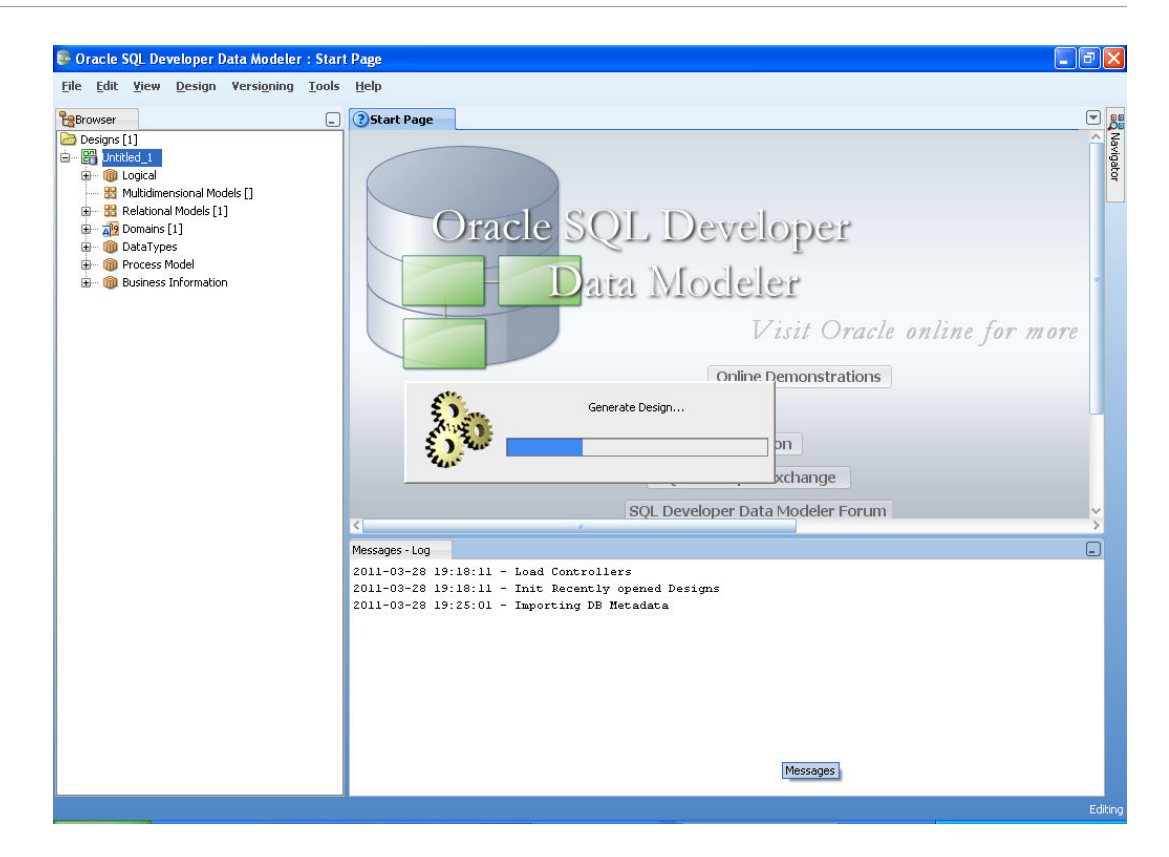

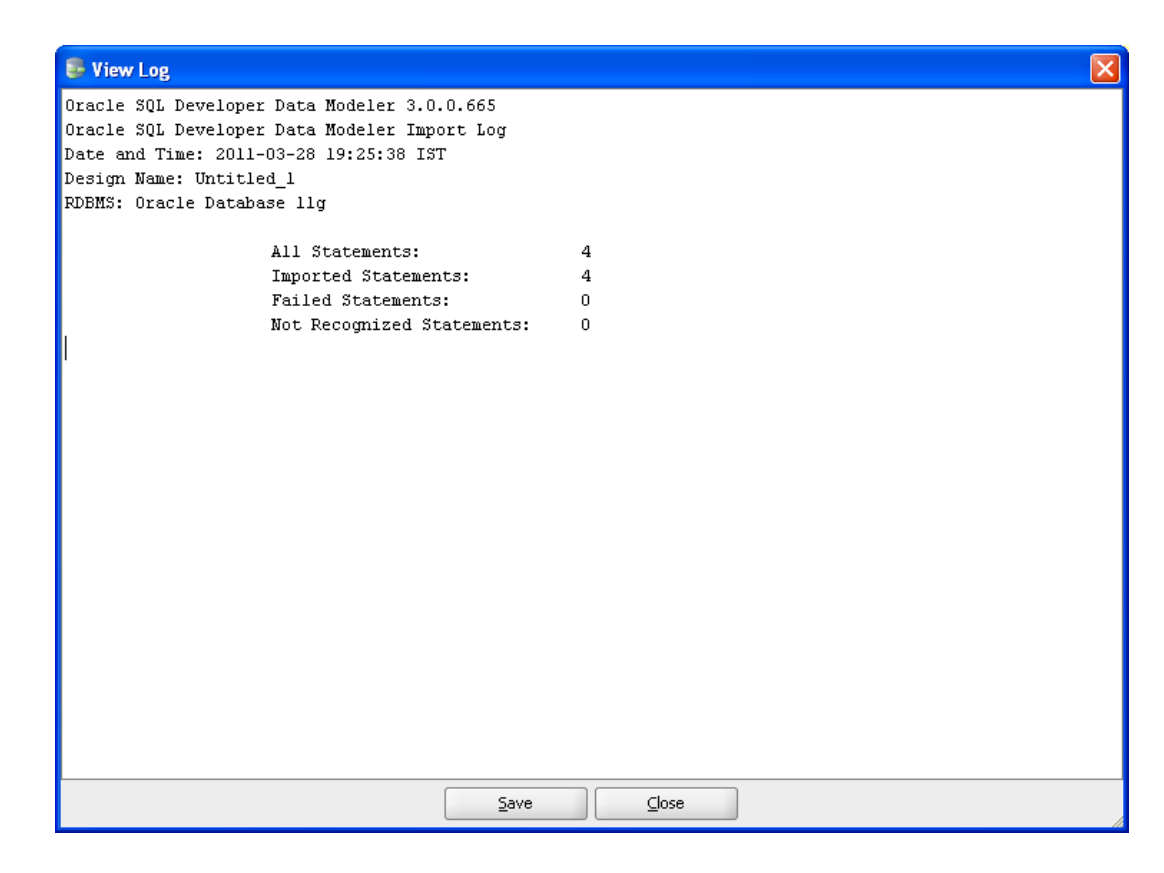

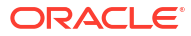

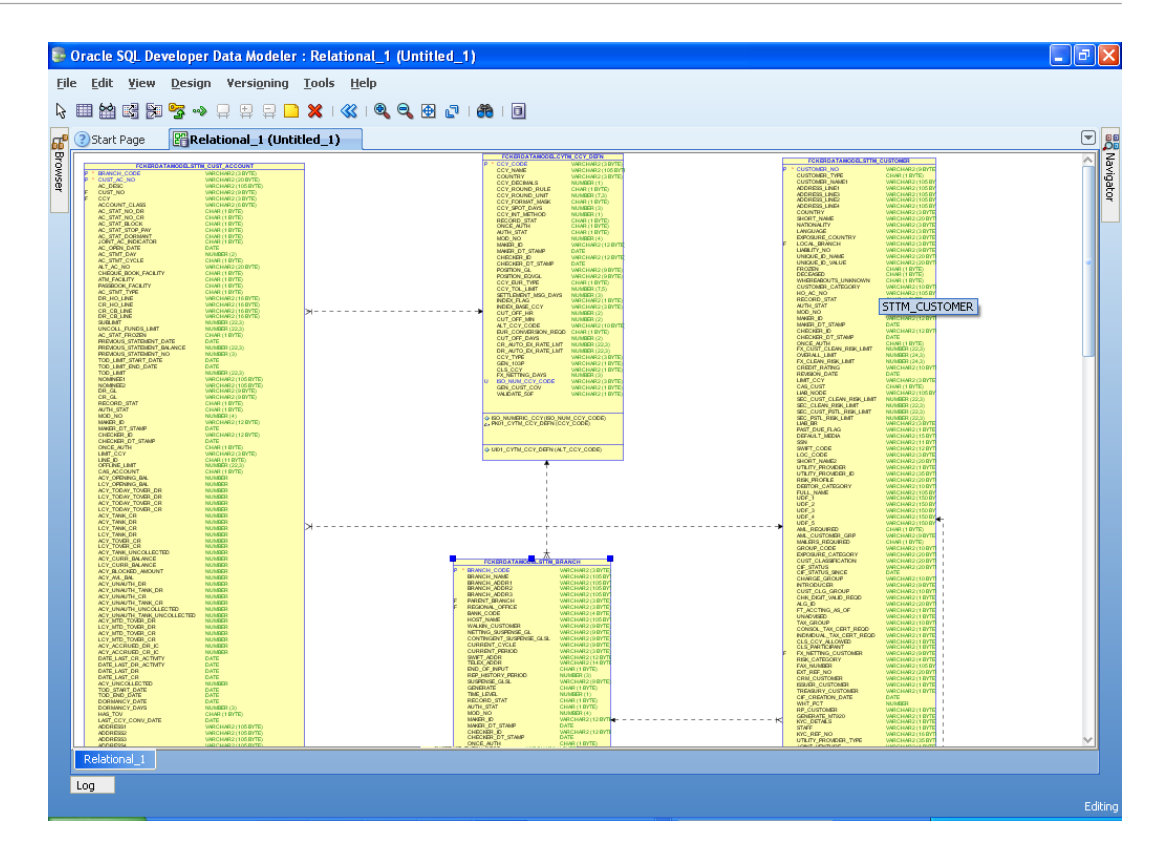

**11.** The ER diagram can be saved as **.dmd** file if required.

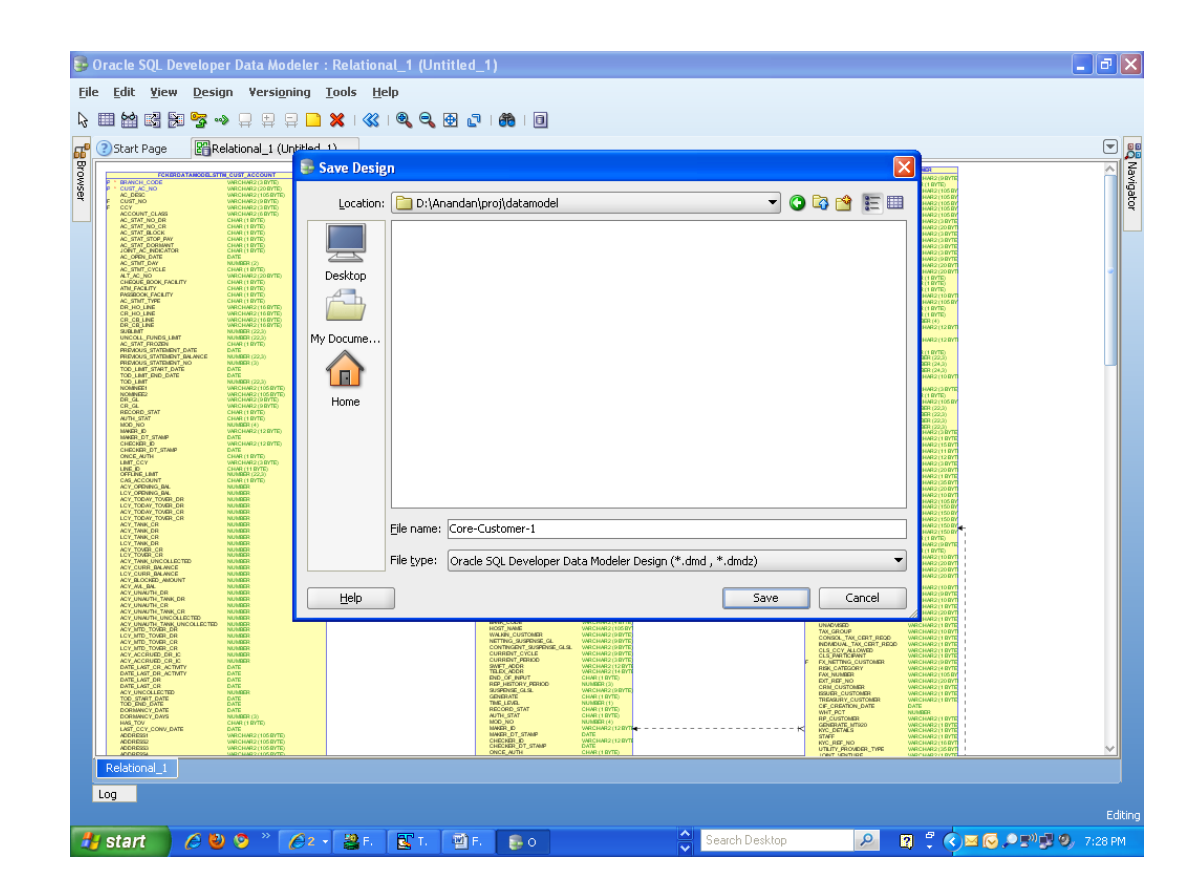

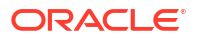

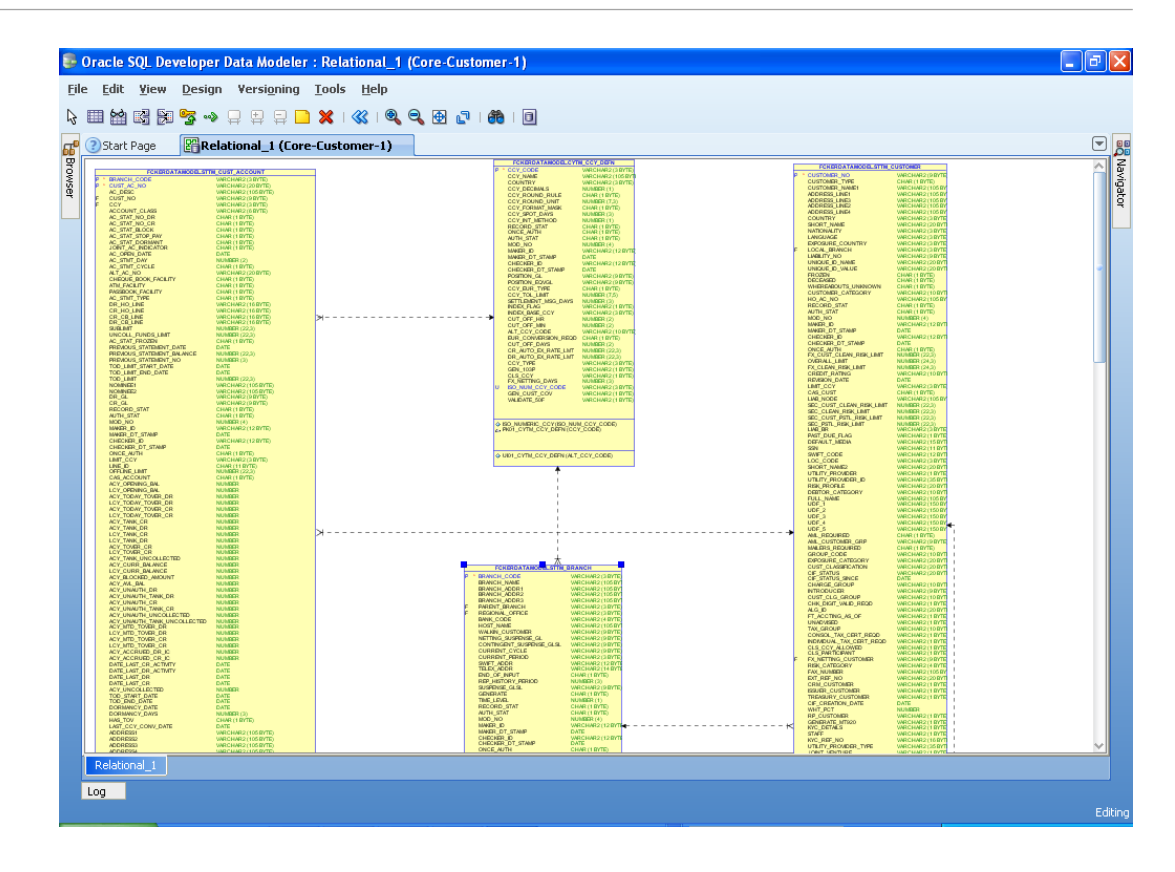

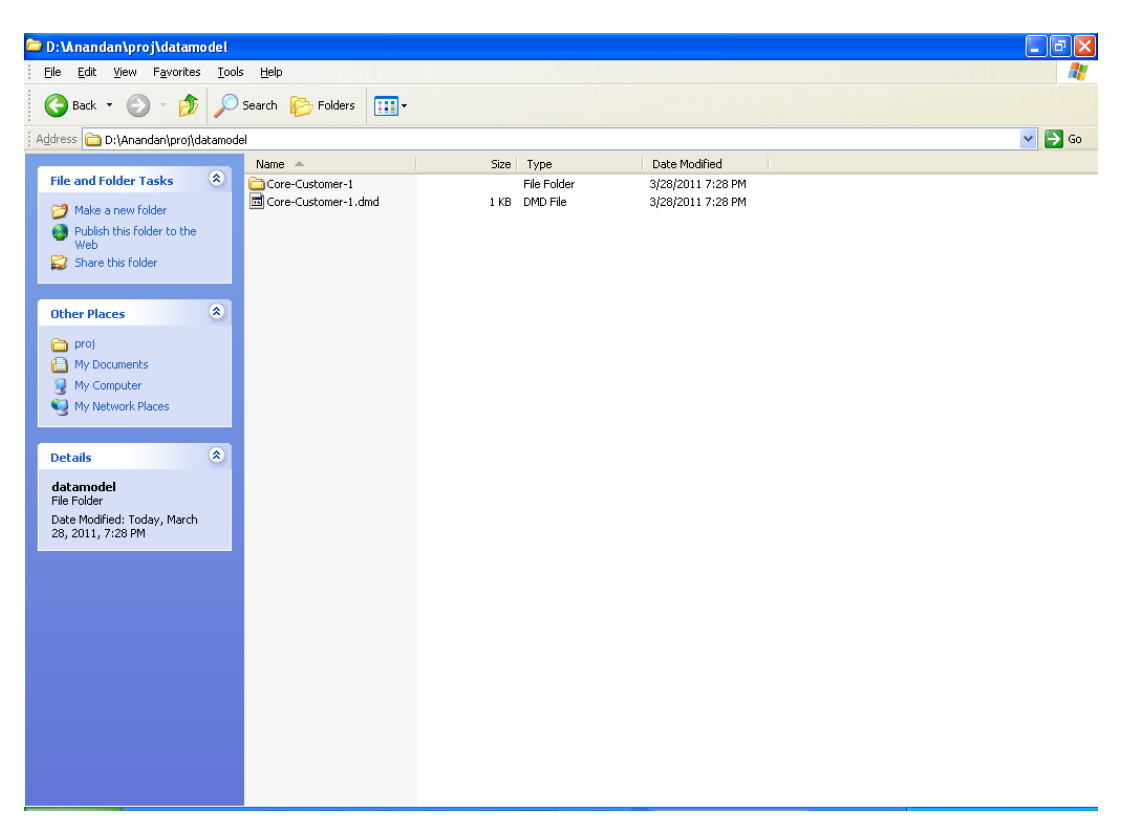

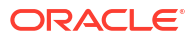

# <span id="page-14-0"></span>Index

### C

Creating Data Model and ER diagram, *[1-2](#page-5-0)*

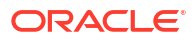